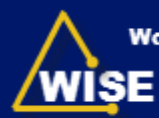

**Workforce Information System Enterprise NC Division of Workforce Solutions** 

## 1. Go to https://partner.ncdot.gov. The **NCDOT Partner Connect** site displays (Figure 1).

- 2. Enter your Partner Connect User ID in the User ID field.
- 3. Enter your Partner Connect Password in the Password field.
- 4. The Welcome to the NCDOT Grant Administration Web Portal message displays. Select the Grants Launch Application button.

## WISE—Log On Instructions

Figure 1-https://partner.ncdot.gov

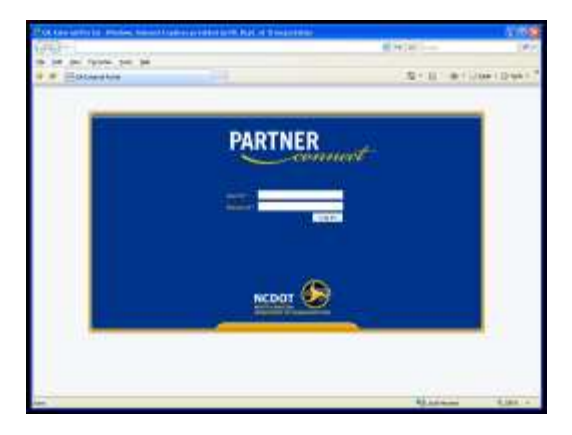

Figure 2—Partner Connect Grants Launch Application

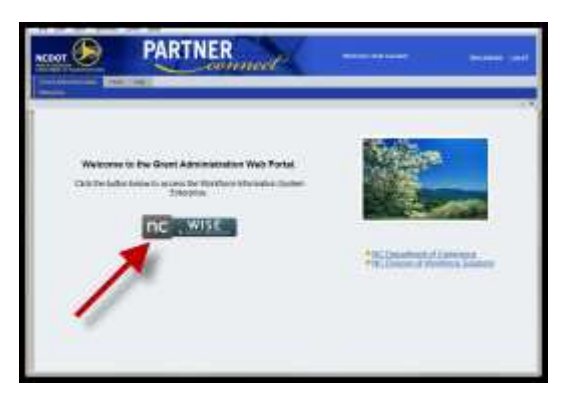

If you forget your User ID, Password, or PIN number, call the NCDOT Help Desk at (919)707- 7000 or 1-800-368-2778. Please let the Help Desk technician know that you are an external user for the Grants System. You will be asked to provide the 8 digit security code that you entered on the Wise Access Authorization Form.